## **ZALOŽENÍ PRODEJEN A STAŽENÍ CERTIFIKÁTŮ**

• Na Daňovém portálu na adrese adisspr.mfcr.cz/ zvolte možnost **ELEKTRONICKÁ EVIDENCE TRŽEB.** 

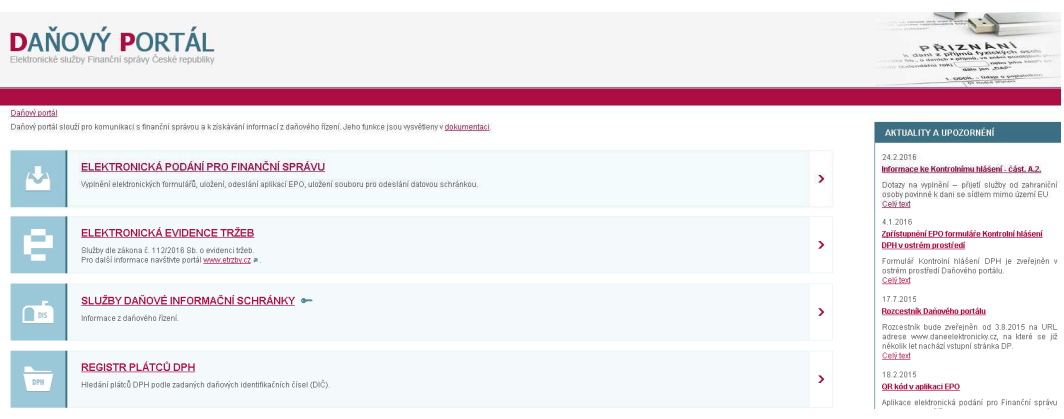

• Vyberte odkaz **SPRÁVA ÚDAJŮ EVIDENCE TRŽEB**.

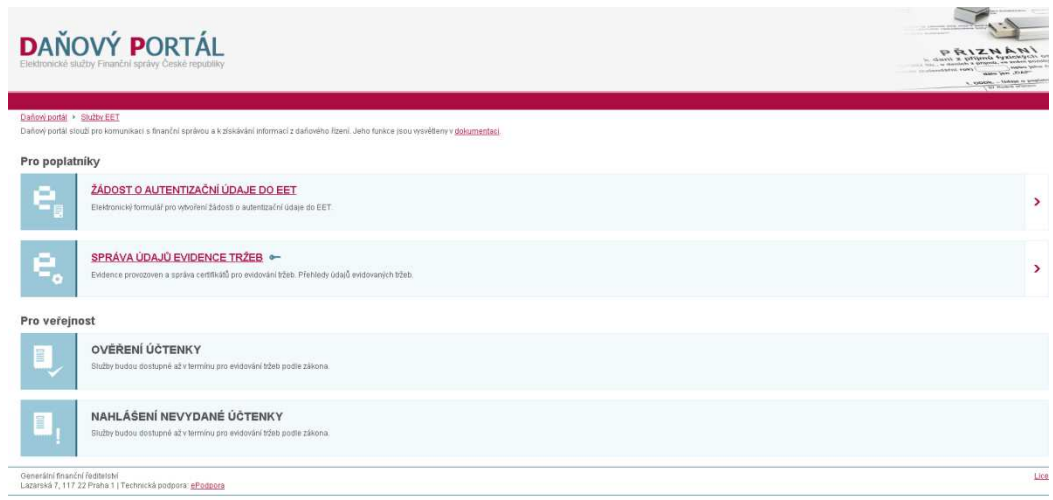

• Otevře se okno **PŘIHLÁŠENÍ UŽIVATELE KE SLUŽBÁM APLIKACE EET**, zde vyplňte své přihlašovací údaje.

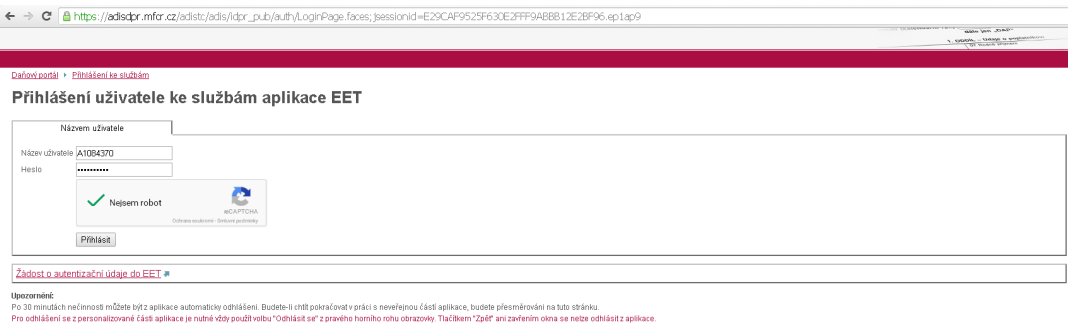

• Po přihlášení budete vyzváni ke změně hesla. Po úspěšné změně hesla klikněte na tlačítko **Pokračovat.**

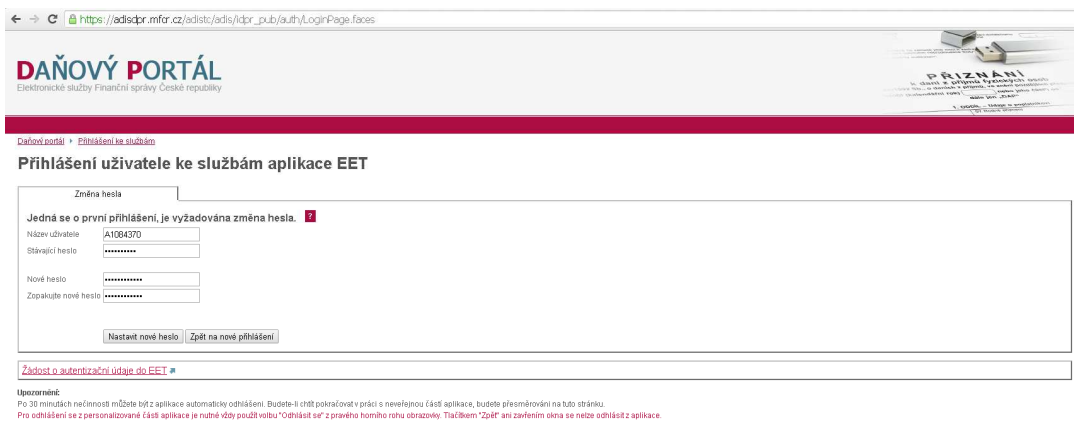

• Otevře se **Vstupní stránka služeb elektronické evidence tržeb.**

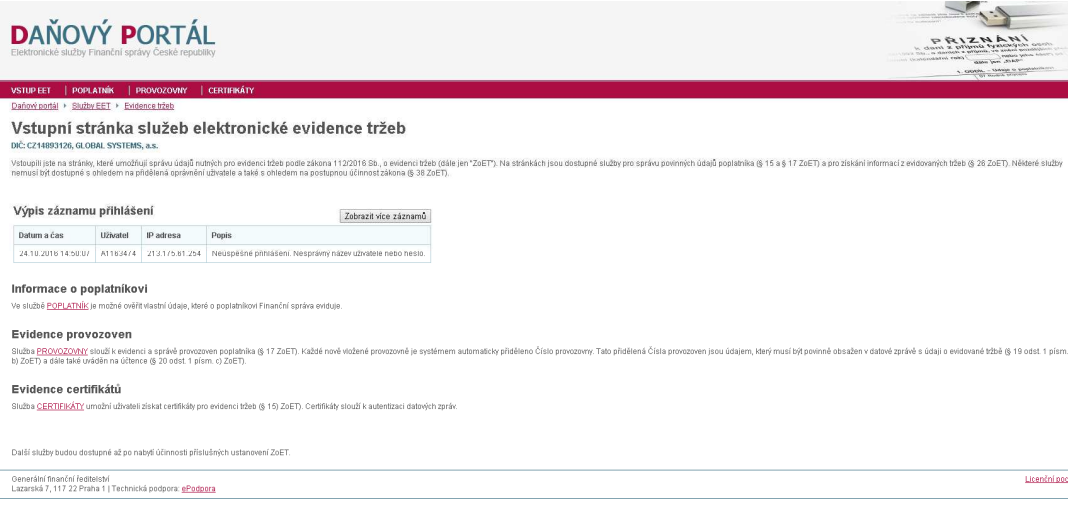

• V tuto chvíli je třeba vyplnit údaje o provozovnách přes záložku **PROVOZOVNY**.

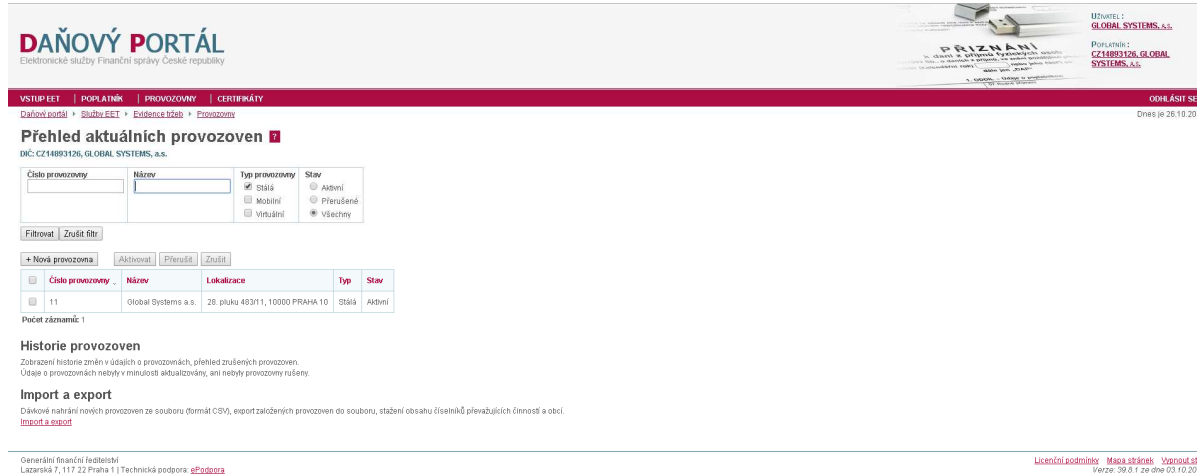

• Po kliknutí na tlačítko **+ Nová provozovna** vyplňte údaje týkající se Vaší provozovny a stiskněte **ZALOŽIT PROVOZOVNU**

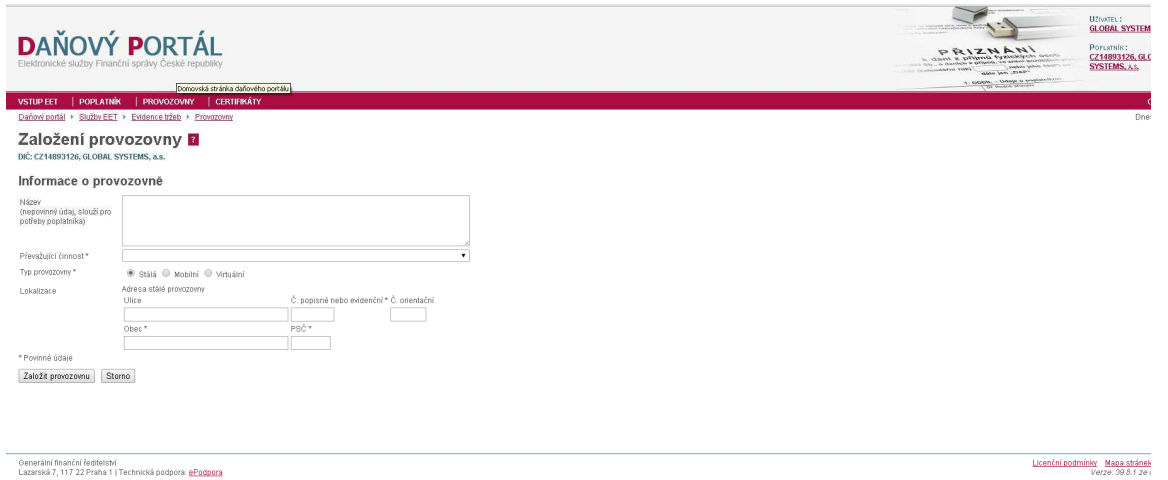

• Dalším krokem je stažení certifikátu, po otevření záložky **CERTIFIKÁTY** se otevře okno s certifikáty.

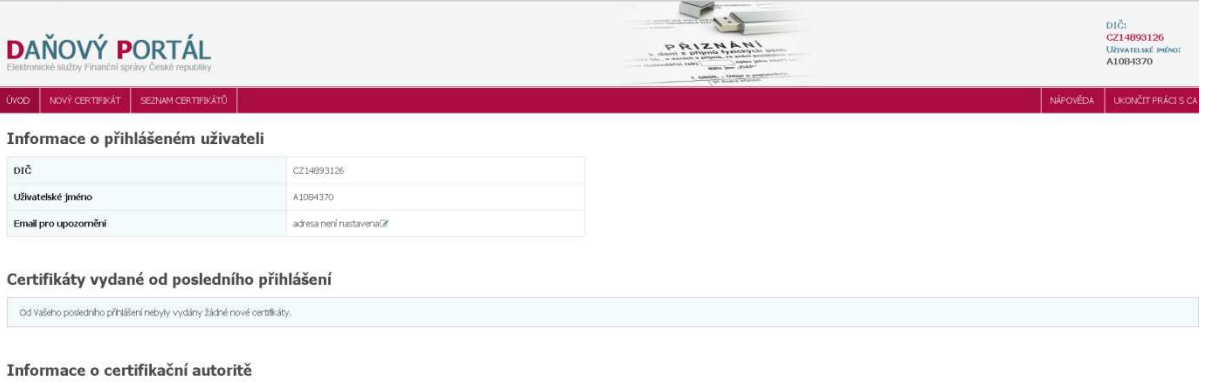

- Müžete si stáhnout certificát CA nebo aktuální CRL. Více informaci o certificační autoritě naleznete ve Veřejném souhmu certificační politiky.
- Zde zvolte možnost **NOVÝ CERTIFIKÁT** a následně možnost **VYTVOŘIT ŽÁDOST V PROHLÍŽEČI**.

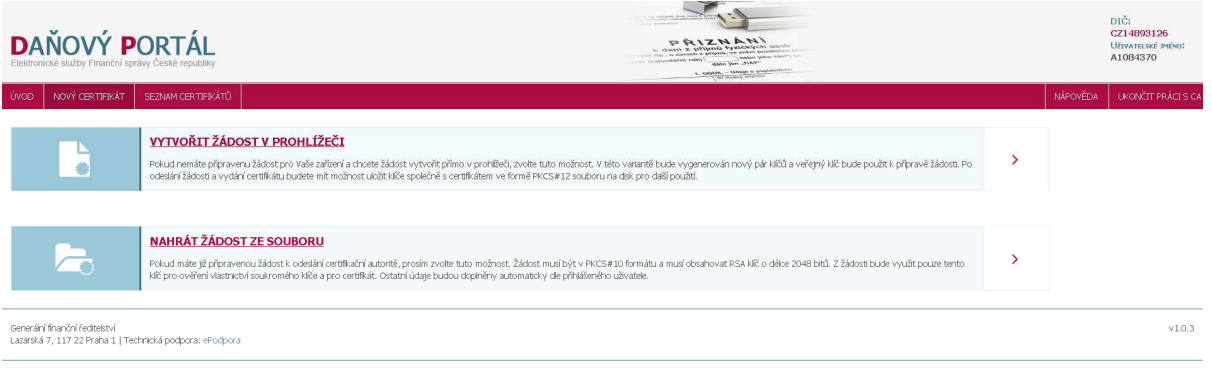

• Následně vložte **HESLO PRO SOUKROMÝ KLÍČ**, záleží na Vás, jaké heslo zvolíte.

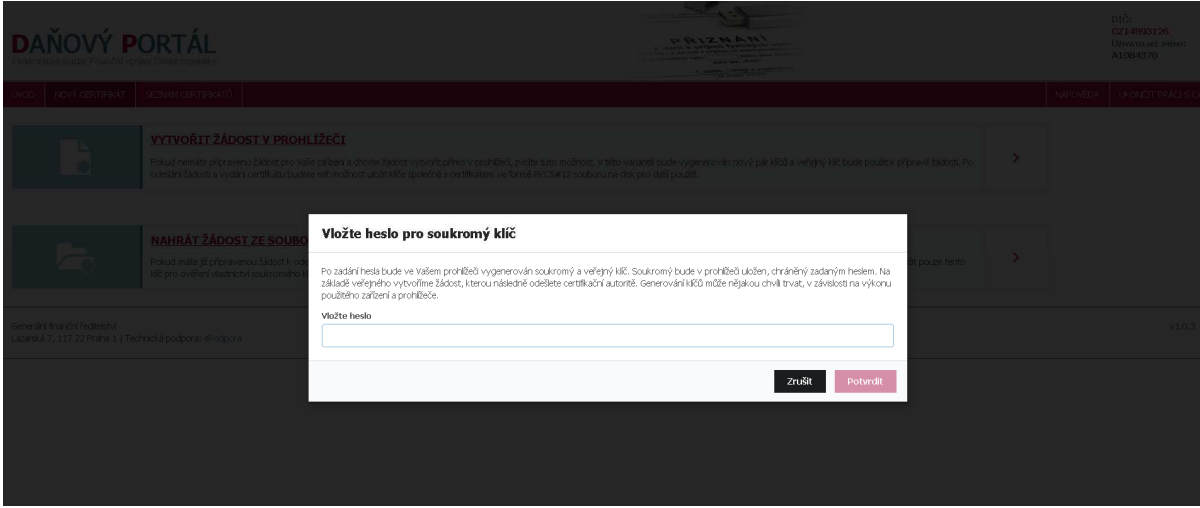

• Následně se zobrazí Vaše podání žádosti, vyberte možnost **ODESLAT ŽÁDOST.** 

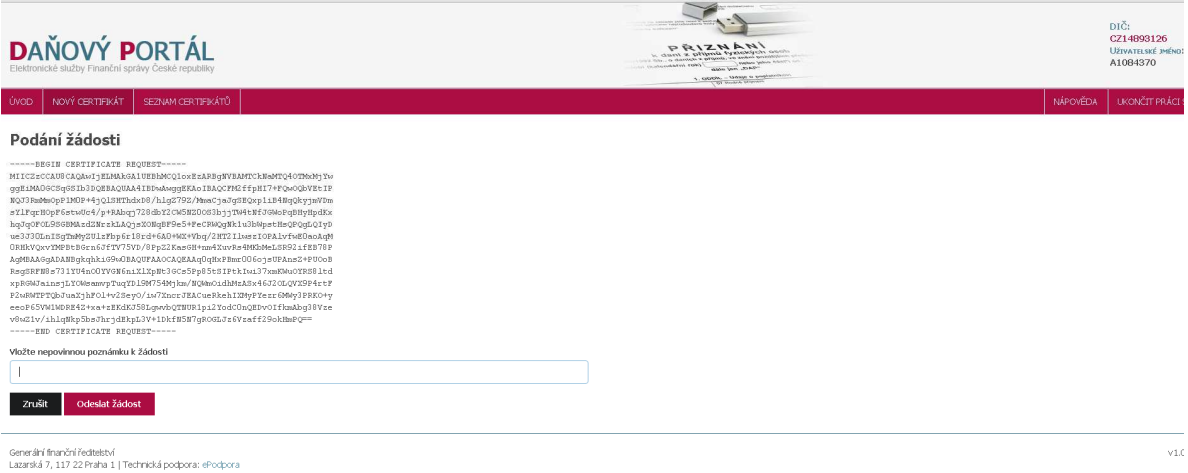

• Po odeslání Vaší žádosti se zobrazí samotná žádost a nyní můžete pomocí tlačítka **VYTVOŘIT EXPORTNÍ SOUBOR.**

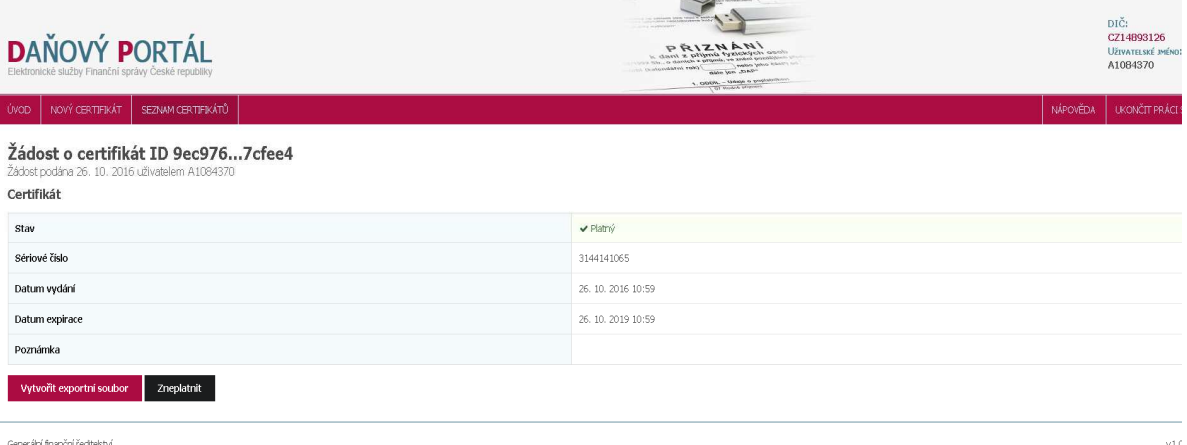

Generální finanční ředitelství<br>Lazarská 7, 117 22 Praha 1 | Technická podpora: ePodpora

• Opět vložte **Heslo pro soukromý klíč** a stiskněte tlačítko **Stáhnout exportní klíč stáhnout svůj certifikát.**

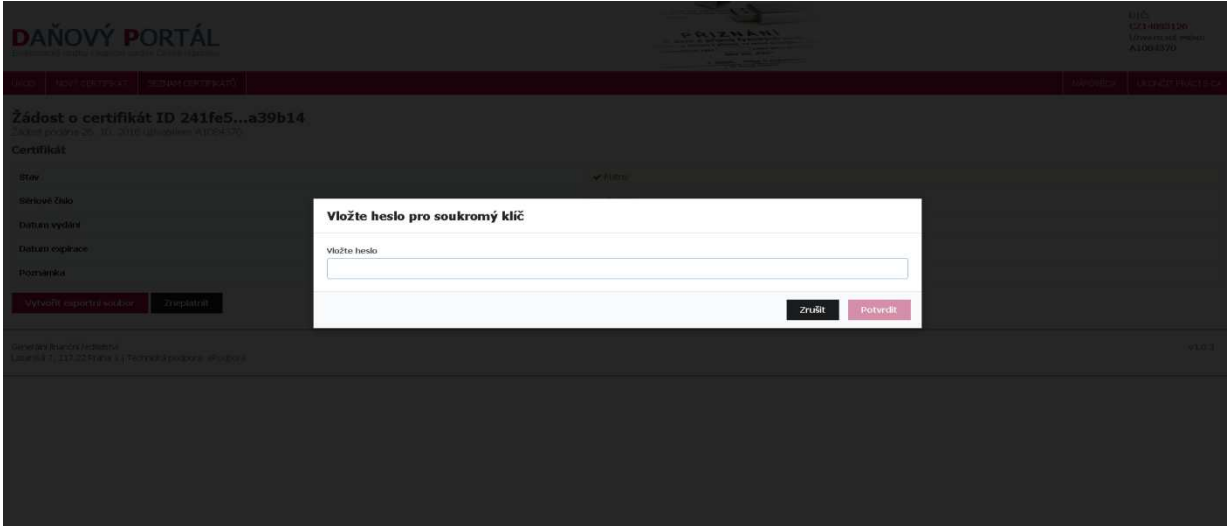

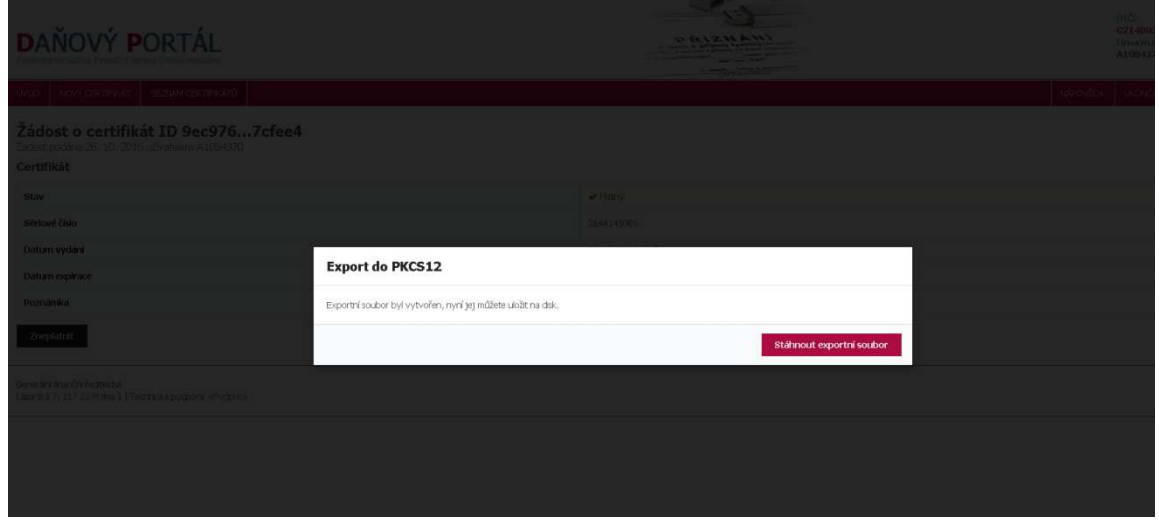

Nyní můžete certifikát nainstalovat do svého zařízení nebo volejte na **267 997 111** a my Vám s instalací rádi pomůžeme.